[Alarma con videoverificación SUPERSURE V3 grado 2](http://www.canariascci.com)

Ref. 1111400

Guía de instalador

http://www.canariascci.com

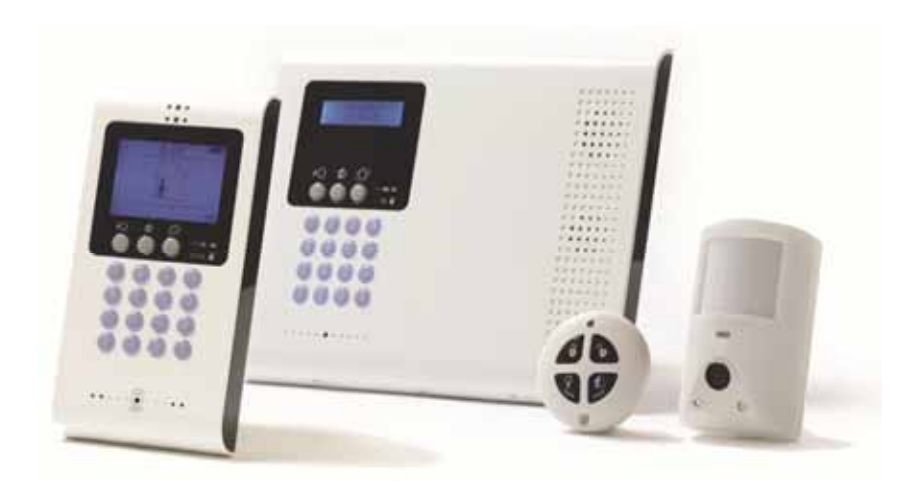

# **Tabla de Contenidos**

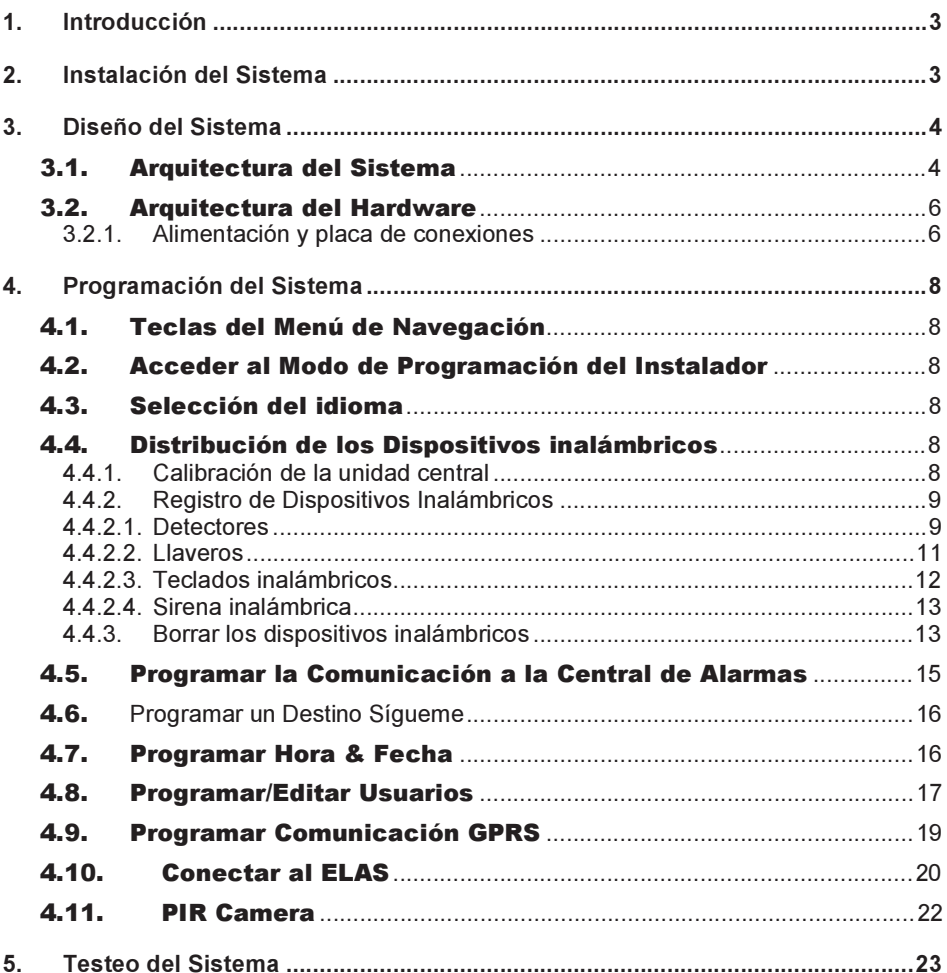

# 1. Introducción

Gracias por elegir el panel de control inalámbrico iConnect<sup>0</sup>. Esta guía rápida describe los pasos principales para instalar y programar el Sistema de Control iConnect utilizando el teclado de la unidad principal.

#### $2.$ Instalación del Sistema

- Abra la tapa de la unidad principal. 1.
- $2<sub>1</sub>$ Coloque la plantilla de perforación sobre la pared y marque los agujeros de montaje. **Nota**

Si es necesario marque la localización del swich del tamper trasero.

- 3. Instale los soportes de pared en la posición apropiada.
- $\overline{4}$ Si el cable de la alimentación AC no está conectado, insértelo y páselo a través del agujero para el cableado en la parte posterior del gabinete y conéctelo a la entrada de AC en la placa principal (1).

### Precaución

No aplique alimentación AC en este paso

- 5. Si su sistema soporta comunicación GPRS inserte una tarjeta SIM. (La tarjeta SIM puede ser colocada desde la parte posterior del gabinete sin necesidad de abrir la unidad).
- 6. Conecte el pack de Baterías de Respaldo en el conector (Figure 2, 10) en la placa principal. Si se dispara la sirena introduzca el código de usuario master (defecto 1234) para silenciarla.
- 7. Monte el sistema de control sobre la pared.
- 8. Cierre la tapa frontal de la unidad y aplique alimentación AC. **Nota**

Se recomienda realizar un análisis del sistema con el fin de verificar la configuración del sistema. El análisis del sistema se realiza desde el menú principal: "[9] Programación"> "[7] Inicializar '>' [5] Buscar Módulos '>'  $\sqrt{ }$ '. Se generará una de los elementos reconocidos por el sistema. Si un elemento no está incluido en la lista, compruebe las conexiones del cableado y ejecute el escaneo de nuevo.

# 3. Diseño del Sistema

## 3.1. Arquitectura del Sistema

Figure 1 muestra los componentes del sistema y la integración con redes de comunicación externos.

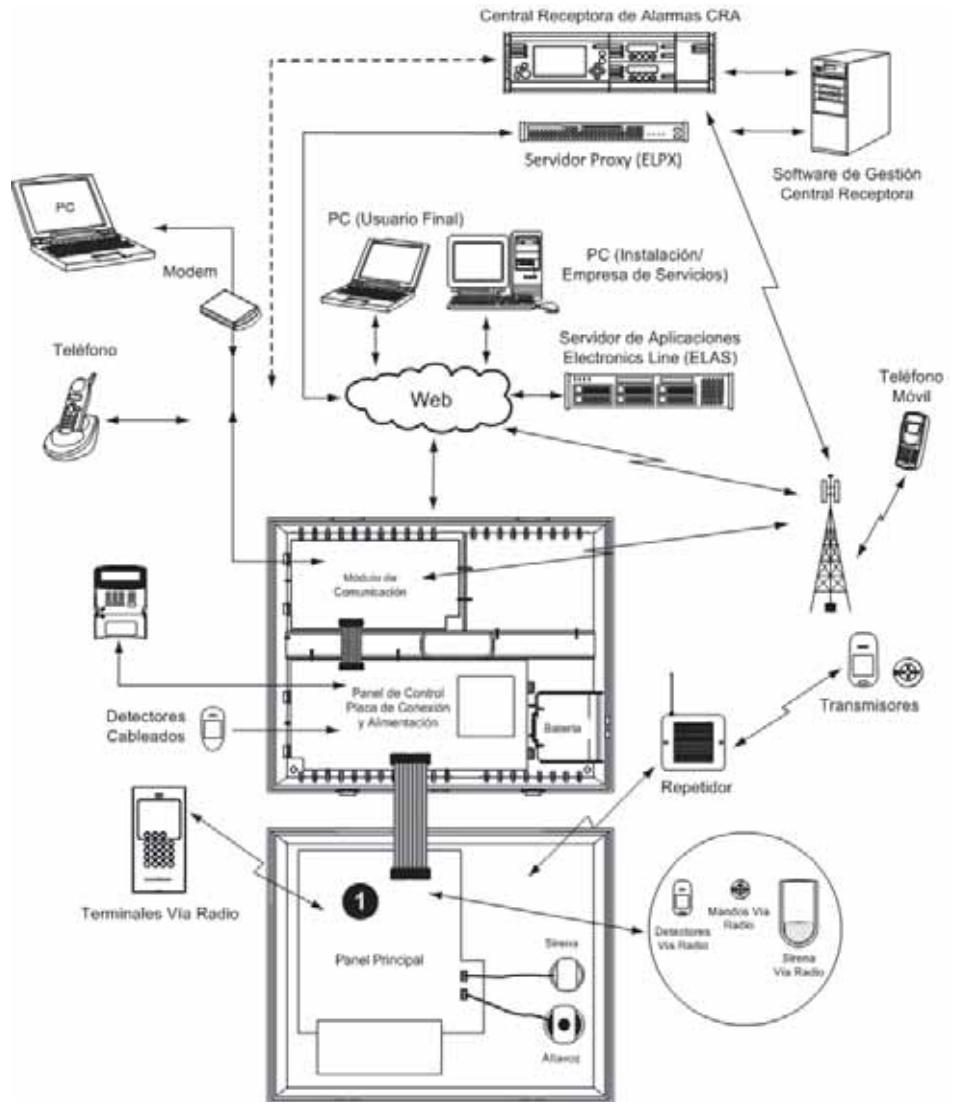

Figure 1: Arquitectura del sistema

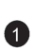

Ver Figura 2

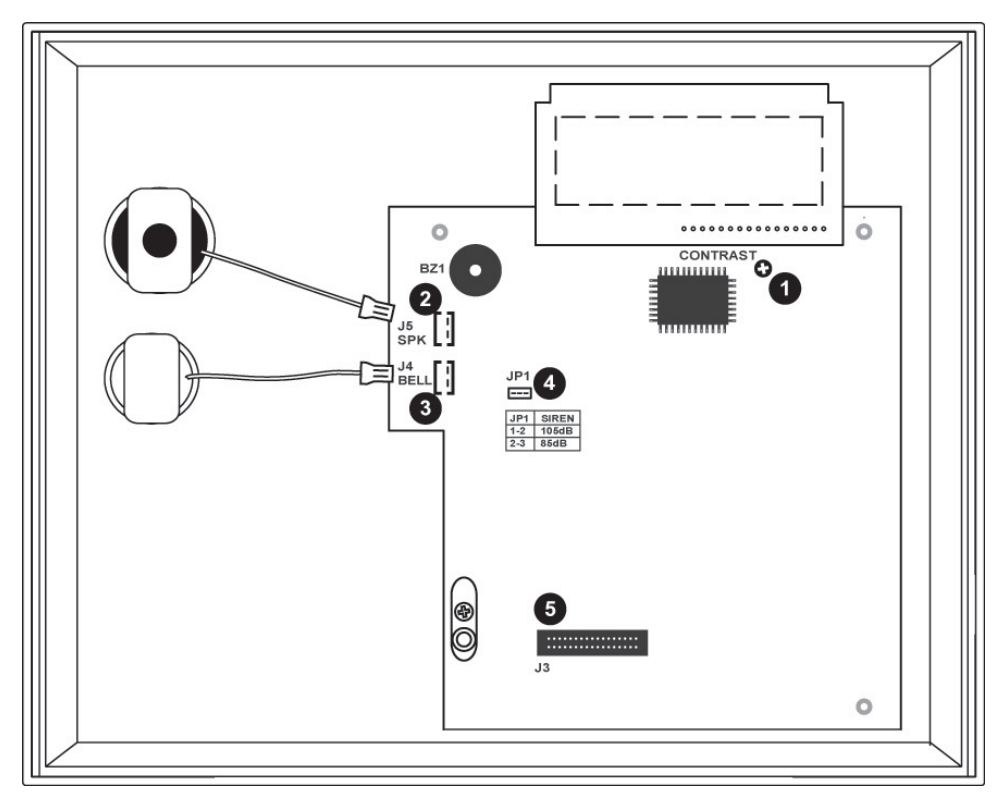

### Figura 2: Placa Principal

- Control de Contraste LCD  $\bullet$
- Conector de Altavoz  $\bullet$
- 3 Sirena
- $\bigoplus$ Jumper para el ajuste del volumen de la sirena
- 6 Cable Plano, Conector Interface entre la Fuente de Alimentación y la Placa de Conexiones

#### $3.2.$ **Arquitectura del Hardware**

El objetivo de esta sección es presentar las diferentes placas de circuito (Figura 3). Aparte de la placa principal, cada módulo periférico está disponible como opción adicional, diseñados para ser instalados dentro de la propia carcasa de plástico.

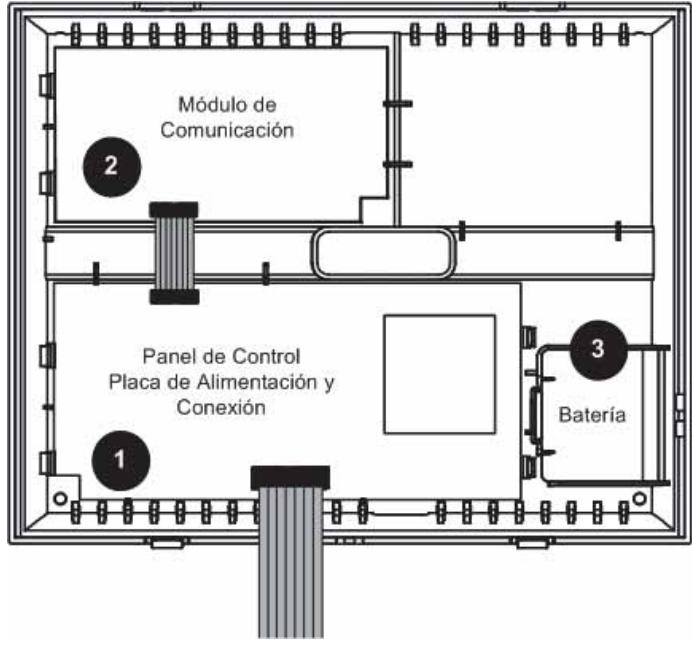

Figure 3: Arquitectura del sistema

- $\bullet$ Fuente de Alimentación y Placa de Conexiones
- 2 Módulo de comunicación de GPRS/ GSM/ Ethernet
	- Batería de reserva

3

## 3.2.1. Alimentación y placa de conexiones

La placa de alimentación y conexiones es la parte principal del sistema y se conecta a diversos módulos periféricos utilizando una serie de conectores de interfaz como se ve en la Figura 4.

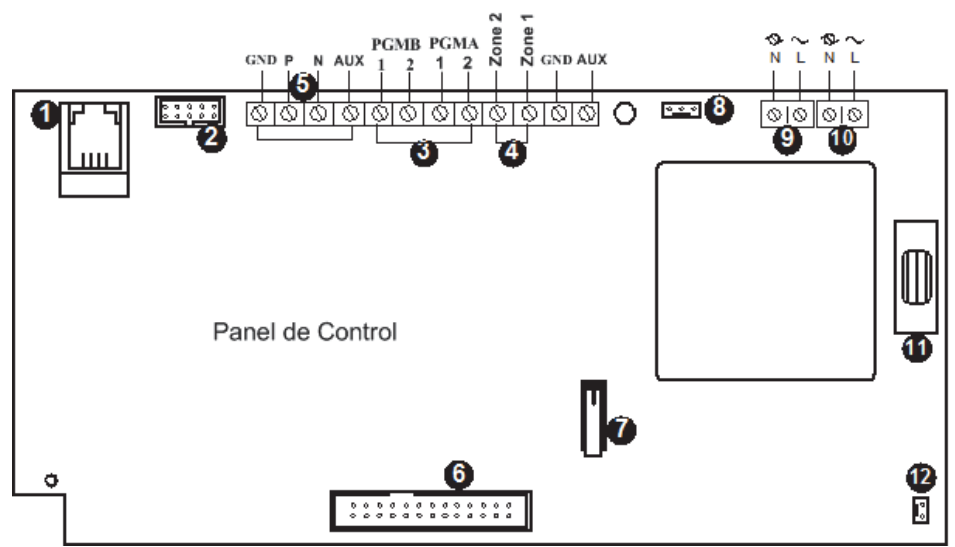

Figure 4: Fuente de Alimentación y Placa de Conexiones

- $\bullet$ Conector del módulo de Interfono
- 2 Conector de cable plano para el módulo de comunicaciones
- 3 Salida de relé programable (100mA Max. de carga)
- Zonas de detectores cableados (Zonas 33 y 34)  $\bullet$
- Conexión para los dispositivos en BUS (Teclado LCD cableado, Módulo de zonas  $\overline{5}$ cableadas)
- Conector de cable plano a la Placa Principal (Teclado frontal LCD, altavoz,  $\left(6\right)$ micrófono y sirena)
- $\bullet$ Tamper Switch Frontal
- Conector del interfaz del módulo de automatización del hogar  $\bullet$
- Conector de Alimentación AC  $\bullet$
- 10 Terminal del módulo de automatización del hogar
- Fusible de  $AC$ ⊕
- Conector de Tamper Posterior  $\mathbf{12}$

# 4. Programación del Sistema

## 4.1. Teclas del Menú de Navegación

Este manual explica como programar el panel iConnect desde el teclado localizado en la unidad principal. La tabla siguiente describe el uso de las teclas durante la programación

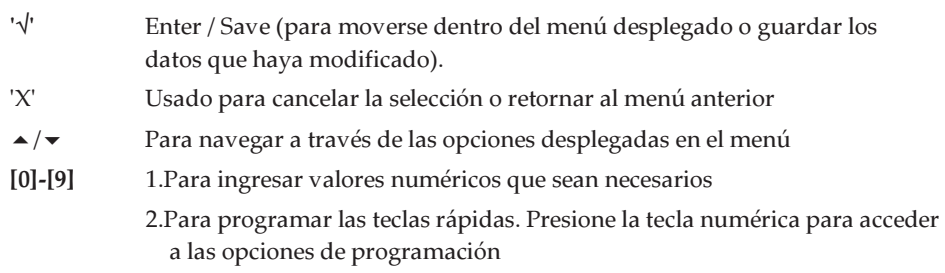

3. Para editar descriptores

Tabla 1: Uso del teclado

## 4.2. Acceder al Modo de Programación del Instalador

- 1. Desde el display en inicio presione  $\sqrt{ }$ .
- 2. Ingrese su código de instalador (el código de instalador por defecto es 1111).
- 3. Usando las teclas de flecha, seleccione [9] Programación.

## 4.3. Selección del idioma

El sistema iConnect<sup>®</sup> soporta múltiples idiomas. Para una fácil operación seleccione su idioma como sigue.

- 1. En el menú principal seleccione [9]>[7]>[1] (Programación > Inicialice > Init All)
- 2. Seleccione default y pulse  $\sqrt{ }$ . Seleccione su idioma (Voice + LCD display) y pulse  $\sqrt{6}$

## 4.4. Distribución de los Dispositivos inalámbricos

#### 4.4.1. Calibración de la unidad central

 $E$ l primer paso en la distribución de los dispositivos inalámbricos es la calibración del receptor de la unidad principal. Durante el proceso de calibración el receptor selecciona el mejor canal de RF de acuerdo con el ruido de fondo en el entorno de instalación. Este ruido puede ser generado por otros dispositivos que operan en la misma frecuencia.

- 1. Vaya al menú principal y seleccione [9]>[1]>[8] >[1] (Programación > Dispositivos > RF Network > Establecer)
- 2. El panel iConnect explora varios canales de RF y selecciona el canal con un menor "nivel de ruido". Una vez aparezca en pantalla "Guardar? pulse "√" para confirmar la selección de canal.

1. La calibración de la unidad principal se debe hacer antes de la asignación de los dispositivos inalámbricos.

2. Si es necesario, después de seleccionar el canal, se puede calibrar de nuevo el receptor después de eliminar la red (teclas rápidas: [9]> [1]> [8]> [3])

### 4.4.2. Registro de Dispositivos Inalámbricos

Para que el iConnect reconozca un dispositivo, el transmisor deberá estar registrado. Le recomendamos registrar todos los dispositivos en el panel de control antes de instalarlos. Para instalar los dispositivos/accesorios inalámbricos instálelos en la localización deseada de forma temporal, luego realice un test de cobertura . El testeo podría mostrarle que el panel o los dispositivos deben ser relocalizados.

## 4.4.2.1. Detectores

El panel iConnect soporta 34 zonas. Solo se puede registrar un detector en cada zona. Las zonas 1-32 están dedicadas por defecto para detectores inalámbricos. Las zonas 33 y 34 son cableadas en la tarjeta principal (Pueden ser configuradas como NO, NC o EOL).

#### **Notes**

1. La mínima distancia entre el panel y los detectores deberá ser de 1.5m.

2. Una vez se elimine un detector del sistema, este debe de ser borrado también de la programación del panel para no provocar una "pérdida de supervisión" en el sistema.

#### Paso 1: Registrar un detector

- $1<sub>1</sub>$ Desde el menú principal seleccione [9]>[1]>[1] (Programación> Dispositivos > Zonas)
- $2.$ Usando las teclas de flecha, seleccione la zona específica y presione  $\sqrt{ }$ . El sistema iniciara el modo registro.
- $3<sub>1</sub>$ Envíe dos transmisiones desde el detector. El sistema generara un tono de confirmación después de cada señal recibida (chime). Después de dos transmisiones satisfactorias emitirá un beep de confirmación.
- Abrir la carcasa del detector (el tamper será abierto)
- Colocar la batería. El detector enviará una transmisión. Si la transmisión ha sido recibida correctamente el sistema emitirá un pitido de confirmación. Si no ha podido escuchar el pitido envíe otra transmisión presionando y soltando el switch del tamper del dispositivo.
- 4. Después de que el detector se haya registrado satisfactoriamente el dispaly mostrara: Guardar? Presione √ para confirmar y continúe ingresando otros parámetros del dispositivo elegido (ver la sección siguiente) o presione X para salir y registrar zonas adicionales.

#### Paso 2: Programar los parámetros del detector

- Desde el menú principal seleccione [9]>[1]>[1] (Programación, Dispositivos,  $1.$ Zonas)
- 2. Usando las teclas fleche seleccione la zona específica y presione  $\sqrt{ }$ .
- 3. Programe los parámetros para cada zona de acuerdo a la siguiente tabla:

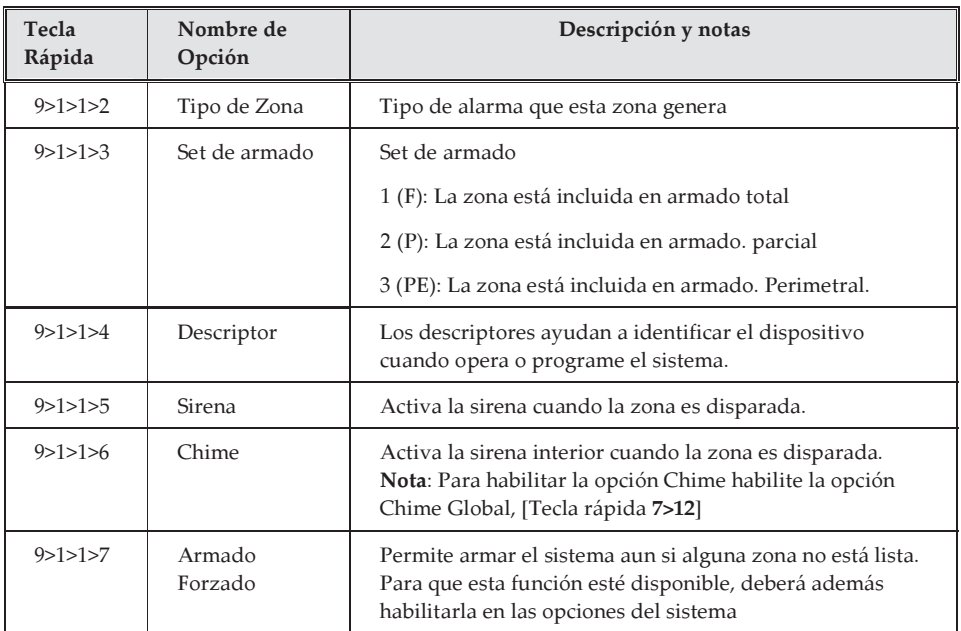

Tabla 2: Configuración de los parámetros

#### **Note**

El PIR y el PIR Cámara tienen parámetros especiales de configuración. Estos pueden ser definidos usando las teclas rápidas 9>1>1>11

4. De ser requerido navegue a través de los otros parámetros del menú y modifique las programaciones según lo deseado

#### Paso 3: Testeo de los detectores:

- 1. Desde el menú principal presione  $\sqrt{ }$
- 2. Ingrese su código de instalador (código por defecto 1111).
- 3. Ingrese [7]> [04]> [2] (Servicio, Transmisores, TX Test) para iniciar la transmisión del test. Este test le permite identificar transmisores y testear el nivel de señal recibida
- 4. Active el transmisor que desea testear; el detalle del transmisor aparecerá en el LCD del iConnect  $\bullet$  y una secuencia de tonos le indicara el nivel de señal recibida.

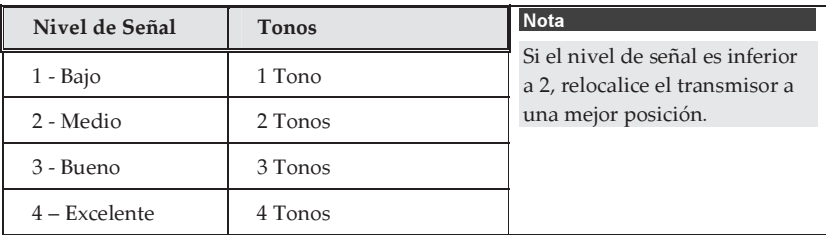

Tabla 3: Nivel de señal

Adicionalmente el display también mostrara el estado de los detectores usando la siguiente abreviatura.

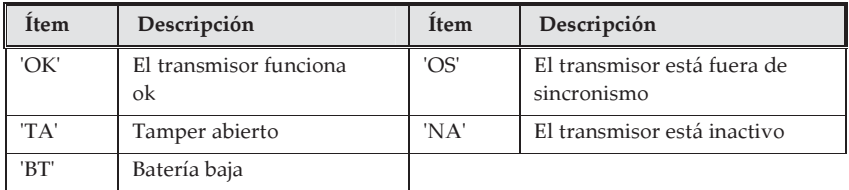

Tabla 4: Estado de los detectores

#### 4.4.2.2. Llaveros

El sistema de Control iConnect<sup>3</sup> soporta hasta 19 llaveros.

#### Paso 1: Registrar un llavero

- $1.$ Desde el menú principal, seleccione [9]>[1]>[2] (Programación > Dispositivos > Llaveros).
- Usando las teclas flecha seleccione el llavero específico y presione  $\sqrt{ }$ . El sistema 2. iniciara el modo registro.
- 3. Presione un botón del llavero, asegurándose que el LED del llavero se encienda al presionar el botón. Presione el mismo botón nuevamente.

#### **Nota**

El LED rojo indica un problema de comunicación entre el pando y el panel central.

4. Una vez aparezca Guardar? el display del Sistema de Control, presione  $\sqrt{ }$ .

#### Paso 2: Programar los parámetros del llavero

- Desde el menú principal, seleccione [9]>[1]>[2] (Programación, Dispositivos, 1. Llaveros)
- $2<sub>1</sub>$ Usando las teclas flecha seleccione el llavero específico y presione  $\sqrt{ }$ .
- 3. Programe los parámetros para cada llavero de acuerdo a la tabla siguiente.

| Tecla<br>Rápida | Nombre<br>Opción | Descripción y Notas                                                                                                    |
|-----------------|------------------|----------------------------------------------------------------------------------------------------|
| 9 > 1 > 2 > 2   | Tipo             | Controlado o no controlado. Un llavero controlado<br>permite enviar un evento a la estación central al armar<br>/desarmar el sistema.                                                                                                    |
|                 |                  | Un llavero no controlado nunca envía un evento al armar<br>el sistema, y envía un evento de desarmado solamente si<br>se desarmo el sistema luego de haber acontecido una                                                                          |
| 9 > 1 > 2 > 3   | Descriptor       | Los descriptores ayudan a identificar el dispositivo al<br>operarlo o al programar el sistema. Use la tecla 9 para<br>insertar un espacio                                                                                                    |
| 9 > 1 > 2 > 4   | B1(EL-2714)      | Sobre el so <sup>9</sup> botón. Puede asignar este botón a uno de los<br>16 controles del HA de domótica (1-16), o las salidas de<br>PGM (30-31). Para asignar su función normal de Armado<br>Parcial inserte 00 en la programación.               |
| 9 > 1 > 2 > 5   | B2 (EL-2714)     | $\int_{\delta_{OS}}$<br>botón. Puede asignar este botón a<br>Sobre el<br>uno de los 16 controles del HA de domótica (1-16), o las<br>salidas de PGM (30-31). Para asignar su función normal de<br>Armado Perimetral inserte 00 en la programación. |

Tabla 5: Parámetros del mando

#### Paso 3: Testeo del llavero

- 1. Desde el menú principal presione  $\sqrt{ }$ .
- 2. Ingrese su código de Instalador (código por defecto 1111).
- 3. Ingrese [7]>[04]>[2] (Servicio, Transmisores, TX Test) para iniciar el test de comunicación. Revea la explicación en la sección de zonas.

#### 4.4.2.3. Teclados inalámbricos

#### Paso 1: Registrar un teclado inalámbrico

El iConnect soporta hasta cuatro teclados inalámbricos.

- 1. Desde el menú principal, seleccione [9]>[1]>[3] (Programación, dispositivos, Teclados)
- 2. Seleccione el teclado que desea registrar y presione  $\sqrt{ }$ . El sistema iniciara el modo Registro
- 3. Presione un botón del teclado asegurándose que el LED se ilumine cuando el botón es presionado
- 4. Presione el mismo botón nuevamente. Cuando aparezca Guardar? en el display LCD del panel de control, presione  $\sqrt{ }$ .
- 5. Programe el descriptor del teclado

#### Paso 2: Testeo del teclado

- Desde el menú principal presione √.  $1<sub>1</sub>$
- $2<sub>1</sub>$ Ingrese su código de instalador (Código por defecto 1111).
- $\mathcal{E}$ Ingrese [7]>[04]>[2] (Servicio, Transmisores, TX Test) para iniciar el test de comunicación. Revise la explicación bajo la sección de zonas.

### 4.4.2.4. Sirena inalámbrica

### Paso 1: Registrar la sirena inalámbrica

El panel iConnect soporta una sirena de 2-vias wireless.

- Vaya al menú principal y seleccione [9]>[1]>[5] (Programación > Dispositivos >  $1<sub>1</sub>$ Sirena). El sistema inicia el modo registro.
- $2.$ Presione el tamper de la sirena. Cuando aparezca 'Save?' en el display presione  $\mathbf{v}$
- 3. Continúe y defina el resto de los parámetros de la sirena:
	- WL retardo de sirena: Intervalo de tiempo desde que el sistema se dispara hasta que la sirena emite sonido.
	- Tiempo de corte de la sirena: Duración del sonido de la sirena ×.
	- Sirena cableada (sirena interna del panel): Habilitada / Deshabilitada ×.

## Paso 2: test de sirena

- Vaya al menú principal y presione ' $\sqrt{ }$ '.  $1.$
- $2.$ Inserte el código de instalador (default '1111').
- $\overline{3}$ . Seleccione [7]>[04]>[2] (Servicio > Transmisores > TX Test) para iniciar el test de comunicación TX. Revise la explicación en la sección Detectores

## 4.4.3. Borrar los dispositivos inalámbricos

El borrado de dispositivos en el panel iConnect requiere dos pasos descritos en la Tabla 6.

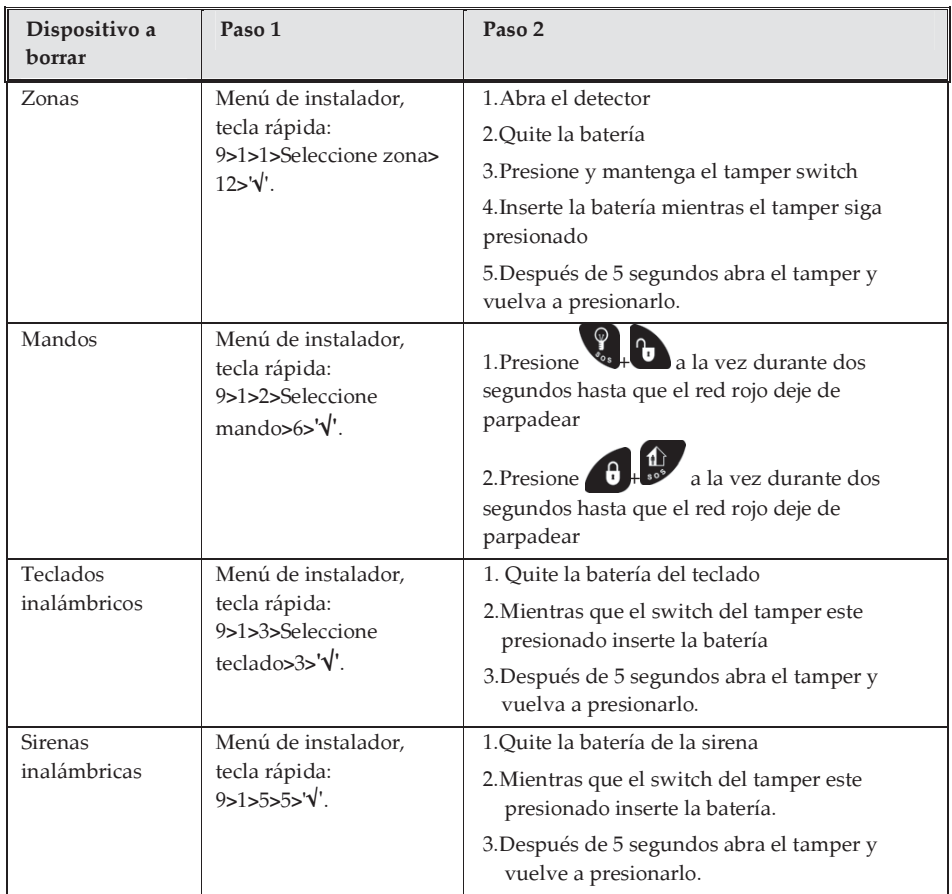

Tabla 6: Tabla de borrado de dispositivos

## 4.5. Programar la Comunicación a la Central de Alarmas

Esta sección describe los parámetros principales para establecer una comunicación entre y la CMS (Central de alarmas). el iConnect

- Ingrese al menú de programación instalador.  $1.$
- Seleccione [5]>[1] (Comunicaciones ,Cuentas).  $2<sub>1</sub>$
- Seleccione la cuenta (1-6) a ser usada para reportar a la CMS y presione  $\sqrt{ }$ .  $3<sup>1</sup>$
- 4. Defina los siguientes parámetros:

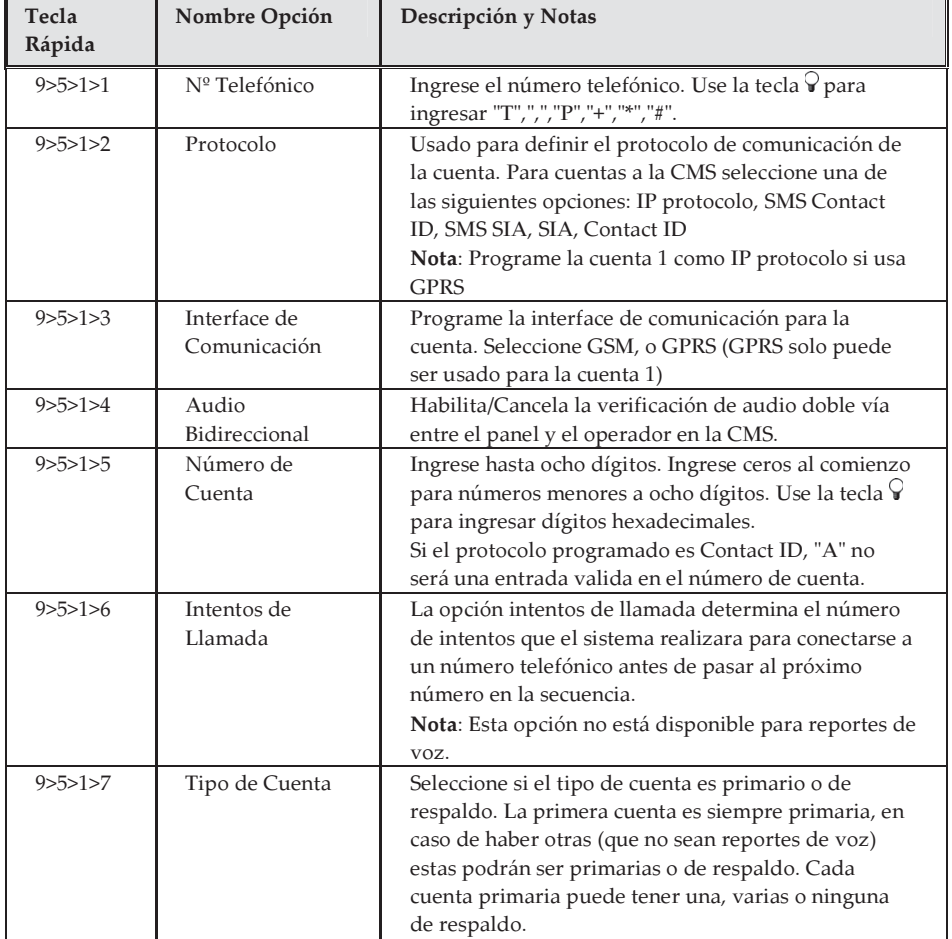

Tabla 7: Definición de parámetros

# 4.6. Programar un Destino Síqueme

La función Sígueme fue implementada para notificar al usuario de algunos eventos de alarma ocurridos en el sistema. Para programar sígueme necesita definir la cuenta como sígueme.

- $1<sup>1</sup>$ Ingrese al menú programación instalador.
- Seleccione [5]>[1] (Comunicación, Cuentas)  $2.$
- 3. Seleccione la cuenta a ser usada como sígueme y presione  $\sqrt{ }$ .

#### Nota:

La cuenta número 3 es designada para usarse con la función Sígueme. Este es el único numero telefónico que puede ser programado por el usuario desde la siguiente localización (solo si es definida como SMS o TWA): Menú principal > [5] Numero Sígueme

- $4.$ Ingrese el número de teléfono Sígueme y presione  $\sqrt{ }$ .
- Seleccione el protocolo de las siguientes opciones: 5
- Audio Bidireccional Sígueme ×.
- SMS Sígueme ×.
- Reporte de Voz ×.
- 6 Defina la interface de comunicación para Sígueme: GSM.
- Navegue a través de los otros parámetros del menú y presione √ para confirmar 7. Nota:

Usando el ELAS, el número de destinos Sígueme vía SMS o Email puede ampliarse.

## 4.7. Programar Hora & Fecha

La hora y fecha son utilizadas para estampar eventos en la memoria de eventos. Adicionalmente la hora es mostrada en el display LCD

- $\mathbf{1}$ . Desde el menú principal presione √.
- Ingrese el código de instalador (código por defecto 1111)  $2<sub>1</sub>$
- 3. Seleccione [7] > [0] > [1] (Servicio, Prog Hora/Fecha).
- $4.$ Seleccione [1] Pro Hora. Ingrese la hora local y presione  $\sqrt{ }$ .
- $5<sub>1</sub>$ El display mostrara la opción [2] Prog Fecha. Ingrese la fecha actual y presionev.

#### Nota:

Si está programando la hora en formato 12hr, use la tecla  $\sqrt{ }$  para cambiar entre AM y PM.

## 4.8. Programar/Editar Usuarios

El iConnect soporta hasta 32 códigos individuales de usuario. Cada uno de esos códigos es de 4 dígitos. La posibilidad de realizar o no una operación están definidas por  $\blacksquare$ el nivel de autorización de dicho código. Cada código es definido con su propio nivel de autorización. La tabla siguiente describe los niveles de autorización asignados a cada código.

Notas:

Códigos 1-29 pueden ser editados únicamente con el código Master.

Códigos 30, 32 pueden ser editados únicamente con el código de instalador. (Código 32 código de instalador, Código 30 Código TWA Estación Central)

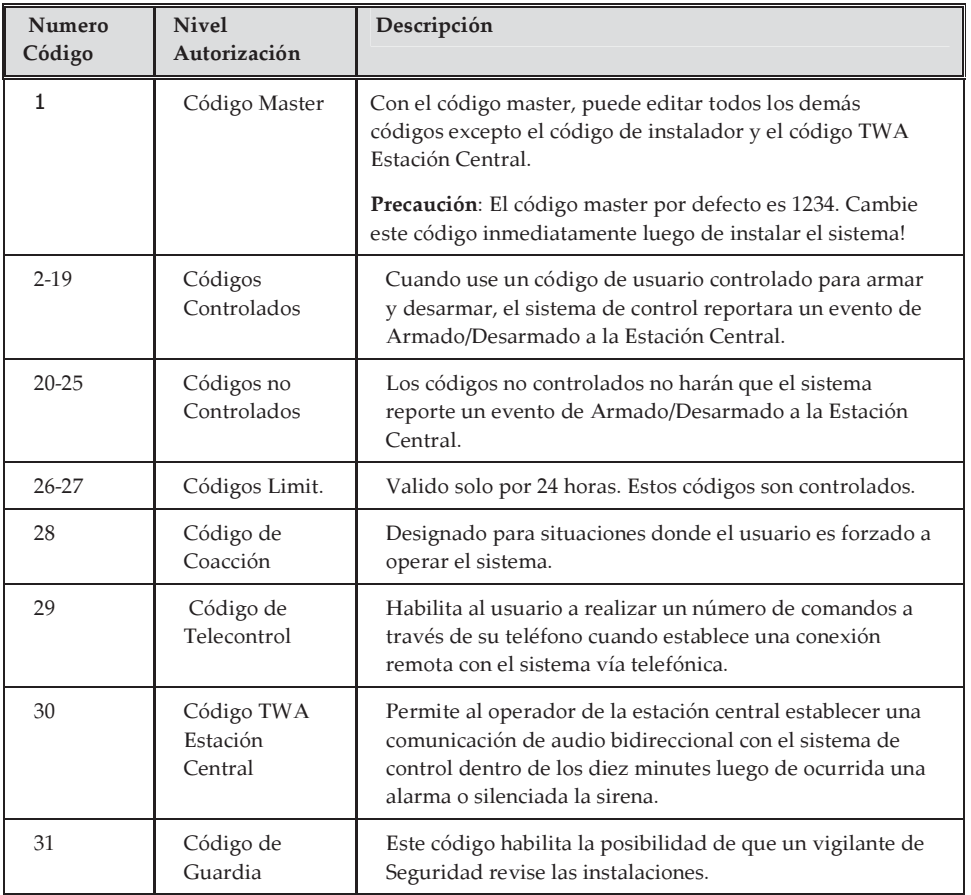

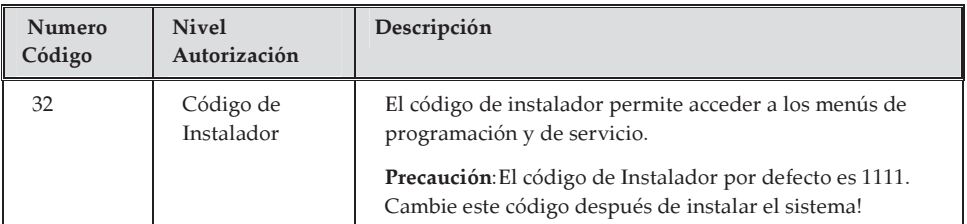

Tabla 8: Niveles de Autorización

#### Para Programar/Editar Códigos de Usuario

- $1<sup>1</sup>$ Desde el menú principal presionev.
- $2<sub>1</sub>$ Ingrese el código master (código por defecto 1234)
- 3. Seleccione [4] Códigos de Usuario
- $4.$ Seleccione el código que desea editar y presione  $\sqrt{ }$ .
- 5. El display mostrara [1] Editar Código. Presione √.
- 6. Escriba el nuevo código y presione √ para confirmar
- 7. Desplácese hacia abajo hacia [2] Descriptor y presione V
- 8. Escriba el nombre del usuario y presione  $\sqrt{ }$  para confirmar
- 9. Presione X y seleccione otro usuario.
- 10. Repita los pasos 4-9 para programar códigos para usuarios adicionales.

#### Notas:

Para borrar el código, ingrese: 0000. Los códigos Instalador y el master no pueden ser borrados.

## **4.9. Programar Comunicación GPRS**

Para establecer una comunicación GPRS:

- Asegúrese que la tarjeta SIM este colocada dentro del módulo de comunicación. 1.
	- Nota:

Si necesita instalar una nueva tarieta SIM en el módulo de comunicación y está habilitado el código PIN, deberá programarlo en el sistema de control antes de insertar la tarjeta SIM en el módulo GSM.

- Edite el APN (Nombre del Punto de Acceso) de su conexión GPRS:  $2.$ 
	- Desde el display principal presione  $\sqrt{ }$ . a.
	- Ingrese el código de instalador (código por defecto 1111)  $b.$
	- Seleccione  $[9] > [5] > [7] > [6] > [1]$  (Programación, Comunicaciones,  $\mathbf{C}$ . Internet, Opciones GPRS, APN)
	- d. Ingrese el nombre del APN provisto por el operador móvil.
	- Presione Vcuando haya finalizado la edición. e.

#### 4.10. **Conectar al ELAS**

El Servidor de Aplicaciones Electronics Line (ELAS) administra todas las comunicaciones entre el sistema, los proveedores de servicio y los usuarios finales, permitiendo el monitoreo y control vía Web. Los comandos de internet vienen mayormente pre programados en la programación por defecto del sistema de control. Los únicos parámetros que son necesarios programar en el sistema de control son: el ID del sistema de control y el password (provistos por el administrados del ELAS).

#### Nota:

Para habilitar la comunicación GPRS el protocolo de la Cuenta 1 deberá estar definido como IP y la interface definida como GPRS.

#### Para programar el CPID:

- $1.$ Desde el menú principal Presione √.
- $2.$ Ingrese su código de Instalador.
- $\mathcal{E}$ Ingrese  $[9] > [5] > [7] > [3]$  (Programación, Comunicaciones, Internet, CPID).
- $4.$ Ingrese un ID usando el teclado alfanumérico. La longitud del ID deberá ser menor a 16 caracteres. El ID deberá comenzar con una letra.
- 5. Presione  $\sqrt{ }$ .

#### Para programar el password del Sistema de Control:

- Desde el menú principal Presione √. 1.
- $\mathfrak{D}$ . Ingrese su código de Instalador.
- $\mathcal{B}$ . Ingrese  $[9] > [5] > [7] > [4]$  (Programación, Comunicaciones, Internet, CP password).
- $4.$ Ingrese un password usando el teclado alfanumérico. La longitud del password deberá ser menor a 16 caracteres. El password deberá comenzar con una letra.
- 5 Presione  $\sqrt{ }$

Si el Sistema de Control experimenta dificultades al conectarse con el ELAS, un mensaje de problema será mostrado. La siguiente tabla indica los diversos mensajes de problema:

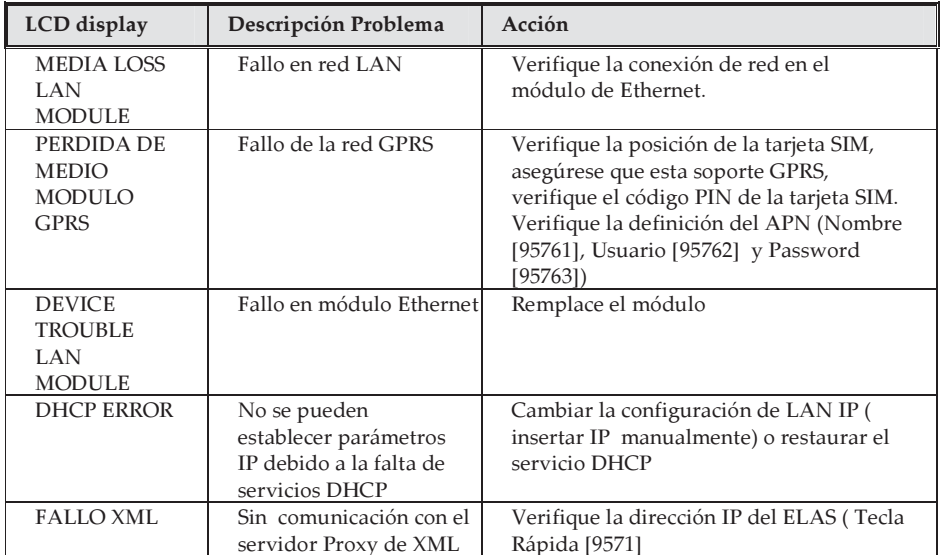

Tabla 9: Mensajes de error

#### 4.11. **PIR Camera**

La tecnología de radio frecuencia de 2-vías con la que cuentan los paneles iConnect habilitan el uso de avanzados dispositivos como los PIR Cámaras. Estos dispositivos ofrecen una detección combinada de grabación de video y clips de imágenes. Hasta 8 PIR cámara pueden ser asignados en el sistema iConnect . Esta sección describe los pasos a seguir para la instalación y configuración de los mismos:

- Registre el PIR Cámara como si de un detector normal se tratase (vea la  $1<sub>1</sub>$ explicación en la sección de registro de detectores)
- Configure los parámetros del PIR Cámara, estos son definidos en el menú de  $2<sub>1</sub>$ programación del instalador 9>1>1>11

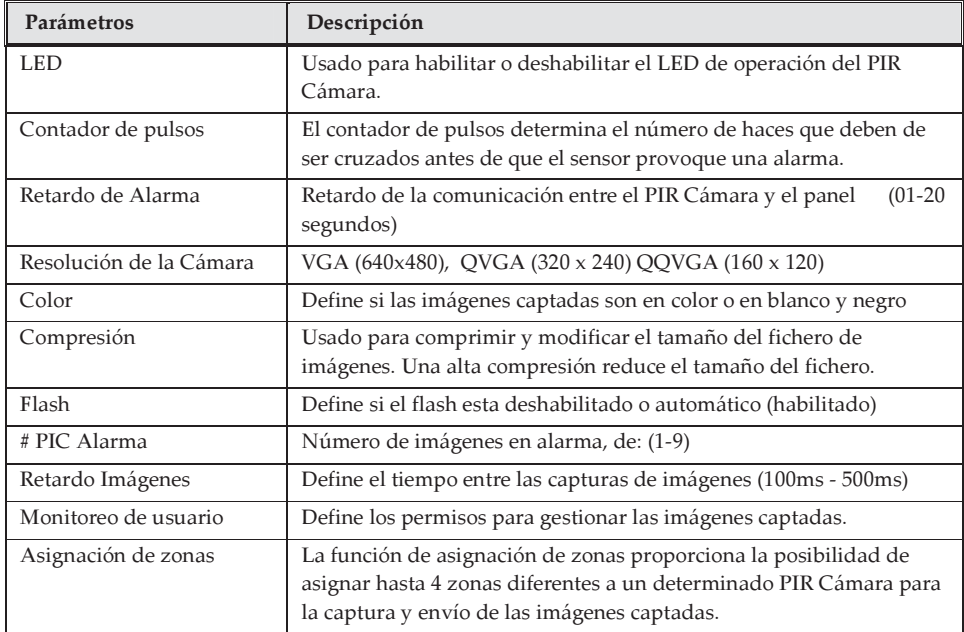

Tabla 10 : Parámetros del PIR Cámara

- 3. Configure la comunicación entre el panel iConnect y el ELAS (Error! Reference source not found. - en su sección)
- $4.$ Acceda a la aplicación WEB con el nombre de usuario y su contraseña.
- 5. Vaya al panel principal y seleccione Opciones de Video.
- Ajuste el campo de visión de cada cámara como sigue:: 6.
	- Seleccione la cámara  $a<sub>z</sub>$
	- b. Realice una instantánea desde el ELAS o desde el panel central (Teclas rápidas:  $7>0>3>5$ )
	- c. Vaya a la pestaña de eventos de video.
	- d. Haga click en la imagen deseada
	- Ajuste la cámara y repita los pasos b-d e.

# 5. Testeo del Sistema

Antes de que finalice la instalación, es importante realizar un testeo general del sistema. El iConnect posee diversas herramientas de testeo para verificar su funcionamiento óptimo, incluida la comunicación inalámbrica:

- 1. Desde el menú principal presione  $\sqrt{ }$
- 2. Ingrese el código de instalador
- 3. Vaya a la tecla rápida indicada en la siguiente tabla

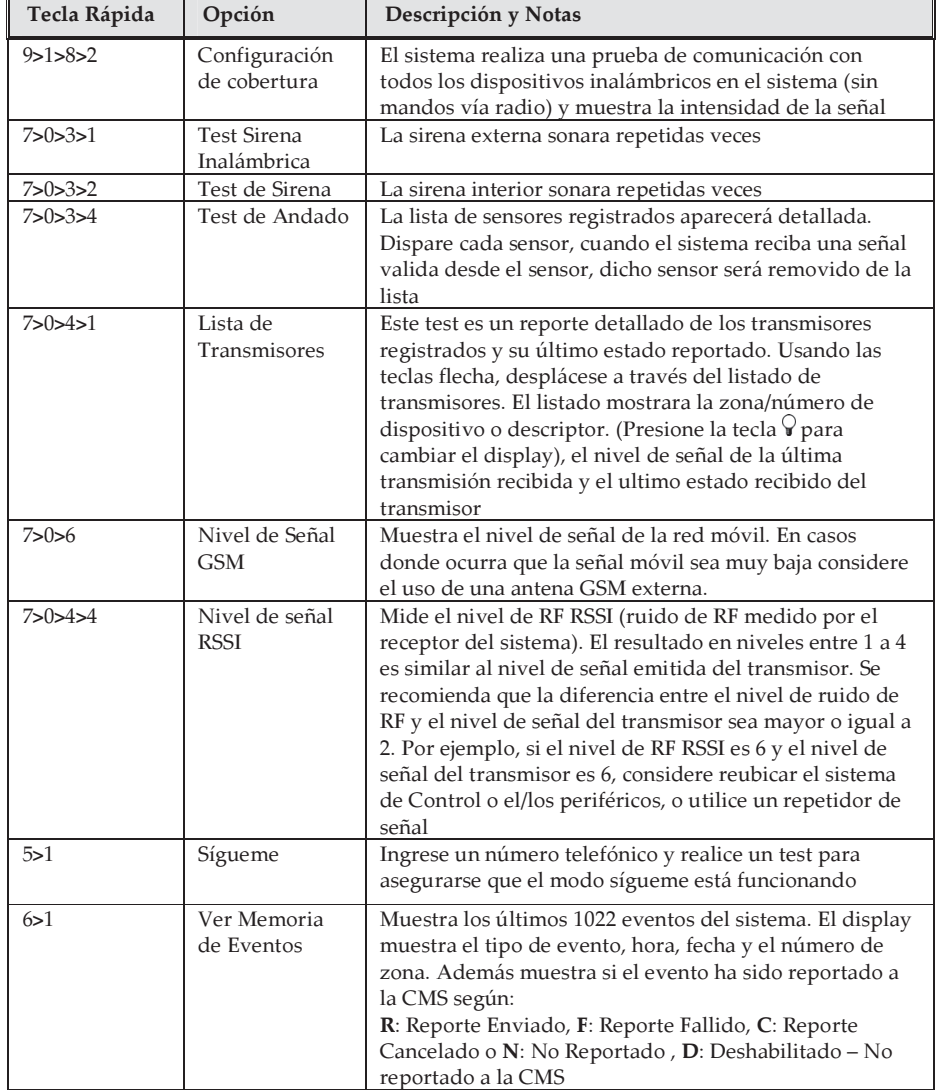

Tabla 11: Teclas Rápidas

# Garantía limitada de Electronics Line

Electronics Line y sus subsidiarias y afiliadas ("Vendedor") garantiza que sus productos están libres de defectos en materiales y en mano de obra bajo un uso normal por 24 meses a partir de la fecha de producción. Debido a que el Vendedor no instala ni conecta el producto y a que el producto puede ser usado conjuntamente con productos no fabricados por el Vendedor, el Vendedor no puede garantizar el rendimiento del sistema de seguridad que usa este producto. La obligación y responsabilidad del Vendedor bajo esta garantía está expresamente limitada a reparar y a sustituir, según opción del Vendedor, dentro de un tiempo razonable después de la fecha de entrega, cualquier producto que no cumpla con las especificaciones. El Vendedor no da ninguna otra garantía, expresa o supuesta, y no da garantía de comercialización o de aptitud para ningún propósito particular. En ningún caso el Vendedor será responsable por ningún daño consecuente o incidental por violación de esta o de cualquier otra garantía, expreso o supuesto, o sobre cualquier otra base de responsabilidad cualesquiera que sean. La obligación del Vendedor bajo esta garantía no incluirá ningún costo de transporte o de instalación o ninguna responsabilidad por daños, directos, indirectos, o consecuentes o por retraso. El Vendedor no declara que el producto no pueda estar comprometido o evitado; que el producto prevendrá cualquier daño personal o pérdida de propiedad por asalto, robo, fuego, o demás; o que el producto proveerá, en todos los casos, un alerta o protección adecuados. El vendedor en ningún supuesto será responsable por daños directos o indirectos o cualquier otra circunstancia debido a cualquier tipo de acción intencional o no, tales como ocultar, pintar o camuflar las lentes, espejos o cualquier otra parte del detector. El Comprador entiende que una alarma correctamente instalada y mantenida puede solamente reducir el riesgo de asalto, robo o fuego sin alerta, pero no es un seguro o una garantía que tal no ocurrirá o que no habrá daños personales o pérdida de propiedad como resultado. Consecuentemente, el Vendedor no tendrá responsabilidad por ningún daño personal, daños materiales o pérdidas basados en una demanda que el producto hava fallado en dar la alerta. Sin embargo, si el vendedor es considerado responsable, directa o indirectamente, por cualquier pérdida o daños presentados bajo esta garantía limitada o de otra manera, sin importar la causa u origen, la máxima responsabilidad del vendedor no pasará del precio de compra del producto, que será el remedio completo y exclusivo contra el vendedor. Ningún empleado o representante del Vendedor está autorizado a cambiar esta garantía de ninguna forma o a conceder cualquier otra garantía.

ADVERTENCIA: Este producto debe ser probado por lo menos una vez por semana.

 $\epsilon$